## **1. マイページをつくる**

#### ※マイページがある場合は、「2.出願情報の登録」へお進みください。

<sub>注意事項</sub> 迷惑メール対策をされている場合は、「e-shiharai.net」の受信を許可してください。 確認コードお知らせメールにはURLが記載されています。URLが受信できるように設定してください。

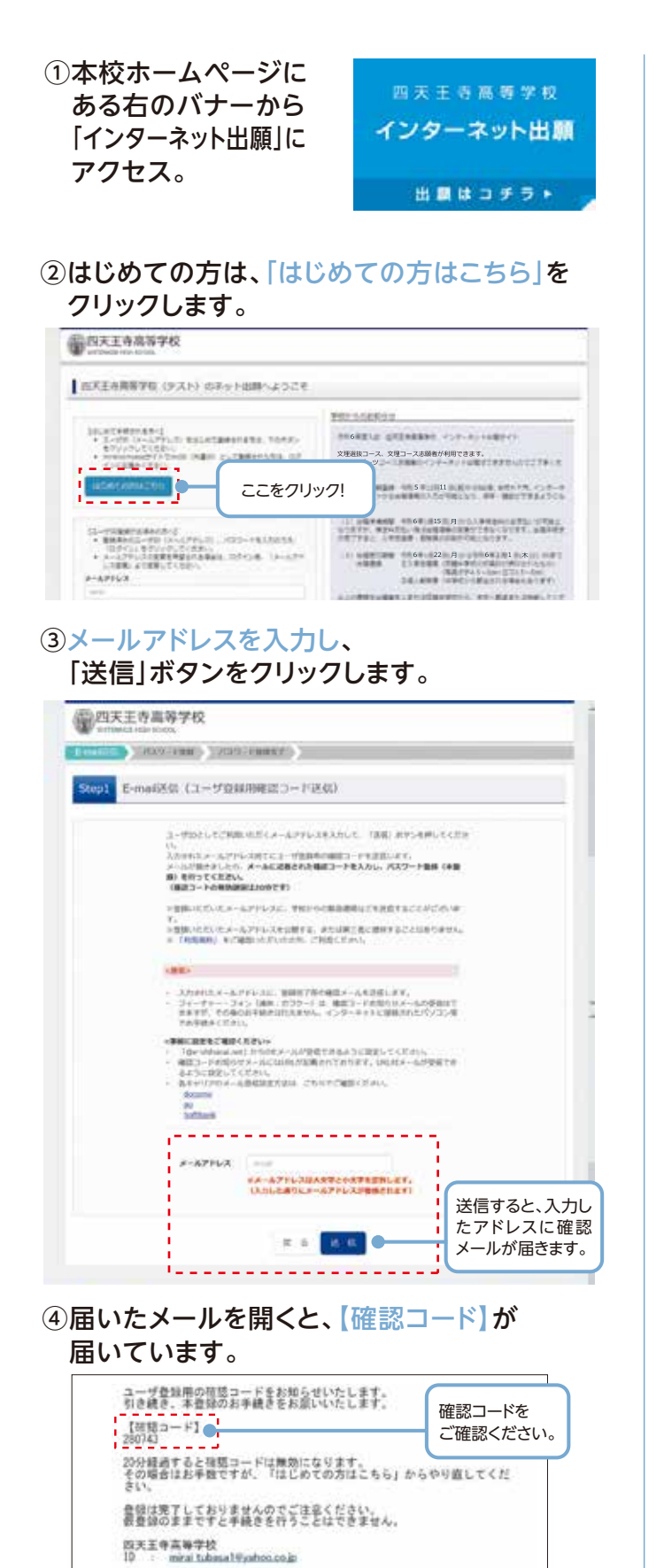

#### ⑤「確認コード」「志願者名(カナ)」「パスワード」を 入力して登録します。

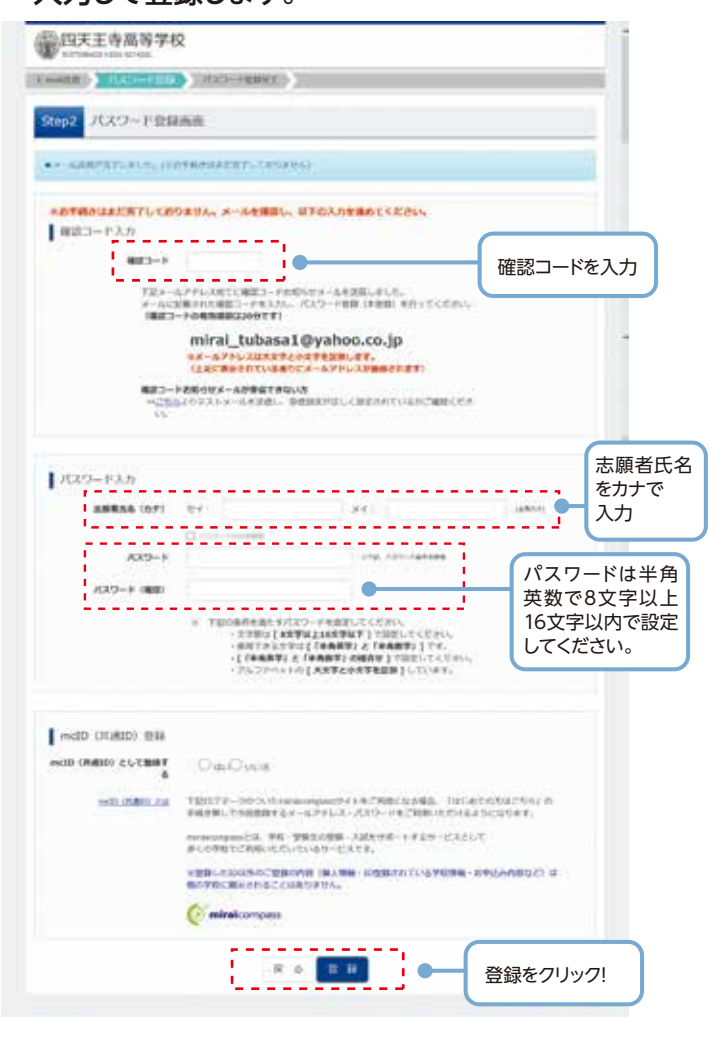

## ⑥「ログインへ」をクリックします。

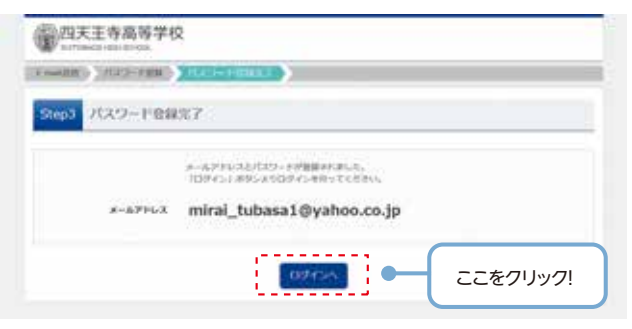

#### 注意事項

一度登録したID(メールアドレス)とパスワードを使用して、違う端末(PC・ スマートフォン・タブレット)からログインすることが可能です。

※本豊鉄完了後、こちらからログインしてください。<br>https://mini-sompass.net/samsgra/shitroh/common/login.jsf

## **2. 出願情報の登録**

## ①「メールアドレス」「パスワード」を入力して 「ログイン」をクリックします。

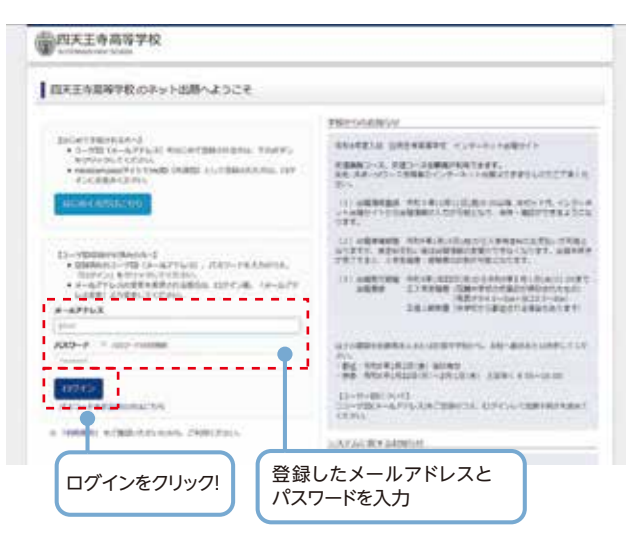

#### ②マイページの「新規申込手続きへ」を クリックします。

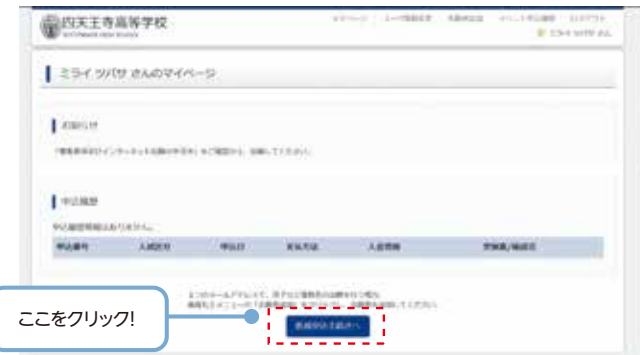

#### ③入試区分を選択して、 「次へ」をクリックします。

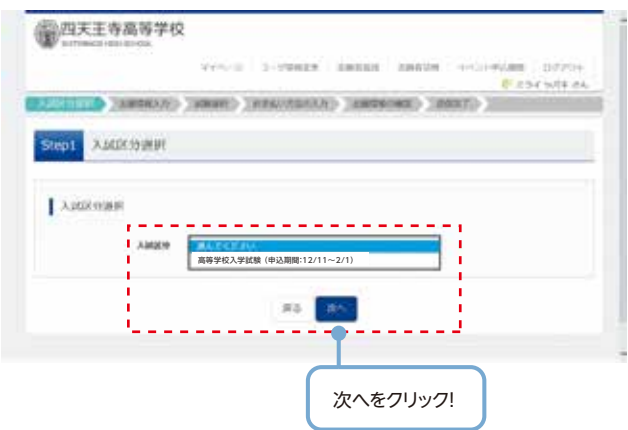

### ④出願情報を入力します。入力が終われば、 「試験選択画面へ」をクリックします。

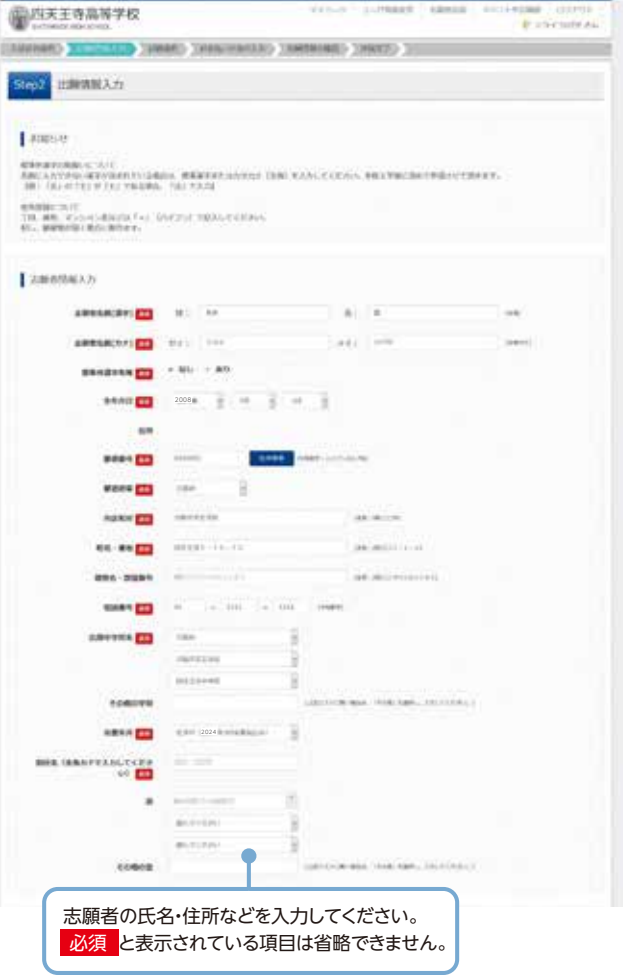

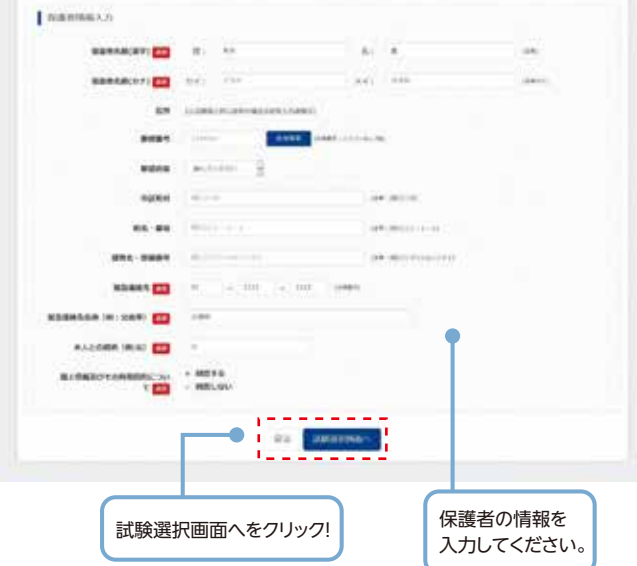

#### ⑤試験選択画面で、「試験日」「専願・併願」 「志望コース」を選択し、 右下の「選択」ボタンをクリックします。

![](_page_2_Picture_360.jpeg)

## ⑥登録内容の確認のため、

「保存して中断する」をクリックします。

![](_page_2_Picture_361.jpeg)

## ⑦保存ができたので、マイページへ移動します。

![](_page_2_Picture_362.jpeg)

## **3. 登録内容の確認**

#### ①マイページに申込履歴が表示されますので、 「申込確認」をクリックします。

![](_page_2_Figure_9.jpeg)

②登録した内容を確認し、間違いがなければ、 画面の一番下の「申込内容確認書(抜粋版)」 をクリックします。

![](_page_2_Picture_11.jpeg)

③「申込内容確認書(抜粋版)」が作成されます。 印刷して中学校に提出してください。 (スマートフォン・タブレットから印刷する場合は、P10を参照)

![](_page_2_Picture_363.jpeg)

 $1 / 1$ 

## **4. 検定料の支払い**

注意事項 この操作の前に、必ず中学校の先生に「申込内容確認書(抜粋版)」を提出するなどして、出願内容を報告してください。(P6参照)

## ①マイページの「続きから」をクリックします。 – 4内容の確認が終わったら、

![](_page_3_Figure_4.jpeg)

#### ②試験選択画面まで進み、画面の下にある 「お支払い画面へ」をクリックします。

![](_page_3_Picture_275.jpeg)

#### ③支払い方法を選択して「確認画面へ」を クリックします。 **電器天王寺高等学校** miam (1977) CONNECTIONMENT CONTINUES ARRESTS (ROBINSE CHARGE) **STATE EXEL** VERSES  $1.0088 - 0.0001$ AMBIN **Mark Committee** 10日<br>10日 - 11日  $\prod_{\substack{a\in B(a_1)\times B(a_2)\times B(b_1)\times \cdots \times B(a_n)=a_1\leq a_1\leq a_1\leq a_1\leq a_1\leq a_1\leq a_1\leq a_1\leq a_1\leq a_1\leq a_1\leq a_1\leq a_1\leq a_1\leq a_1\leq a_1\leq a_1\leq a_1\leq a_1\leq a_1\leq a_1\leq a_1\leq a_1\leq a_1\leq a_1\leq a_1\leq a_1\leq a_1\leq a_1\leq a_1\leq a_1$ **Chinakers** DESCRIPTION CONTRACTOR **Completed Co. L.** The Secretary Services 「コンビニエンス ストア」を選択され AG-BUILDER ますと、さらにお店 の選択肢が表示 されます。 Lease **RE EXHAUS** 「クレジットカード決済」「コン 確認画面へ をクリック! ビニ支払い」「ペイジー対応 金融機関ATM支払い」など から1つを選択します。 ❻ ❼

#### 「上記内容で申込む」をクリックします。 **GAXISSYS** THIRT LINES IS **WE CAN WITH AN** (Dimont) (memory (mem) (concernent) Million **CONSTRUCTION LIFE STATE** LOWE-MAN-ROOM-NOLONE 専願 文理選抜コース 2月10日  $08.30$ 440円 20,000円 20,440円 exeves Lessnage m soni **MAK-300M** saan  $10.001000$ -**UCRESHO NEXWORK** tok<br>amit<br>alk chanytkilutche<br>ut  $\begin{array}{ll} \eta\otimes\mathfrak{g} & 2024\pm\mathfrak{g}\otimes\mathfrak{g}\oplus\mathfrak{g} \\ \vdots & \vdots \\ \vdots & \ddots & \vdots \\ \end{array}$ **Acresses bost** Isaaberez **BURGALINE**  $288$ **BREAKAY**  $77686$ **BEATING ROBERSON IN LEWIS**  $188$ **ALCOHOL: INCH All Commercial**  $rac{1}{2}$ Linesin WHILE APA SCRIPTION TO REMOVED. ● (上記内容で中のの)ボタンクリックは、相互ができなくなります。<br>- 00009 086/27 00006 0822 200000000 Fax 09 377 CERL  $88.8$ 特に間違いの多い項目は入念に  $-3980409880639801739$ 確認し、チェックボックスのⅣを入 Ċ 2008年07月01日 力してください。 A BRANTANAETARTHANGETERSEARREETA  $2.001230933340403381 - 11 - 2.1$ **CONTRACTORS COM** ELECTRIC 上記内容で申込む <mark>をクリックすると、</mark> 出願情報が確定します。 注意事項 これ以降は内容の変更ができなくなります。

# **検定料支払方法**

![](_page_4_Picture_1.jpeg)

#### ⑤送信完了画面になり、また登録されたメールアドレスに申込受付および検定料支払い(完了)メールが届きます。

## ≪クレジットカード払い≫

![](_page_4_Picture_4.jpeg)

#### ≪ペイジー払い≫

![](_page_4_Picture_6.jpeg)

(コンビニ・ペイジー払いの場合のみ) ⑥検定料の支払い後、登録されたメールアドレスに 支払い完了メールが届きます。

ごのメールはシステムより自動的に決めされています。<br>メールにお心面につのない事なは、お手数ですがは予ますお問い会わせください。

## **5. 入学志願書・受験票の印刷**

#### ①検定料の支払いが確認されると、マイページの 「申込履歴」の右端にある「受験票」ボタンが 現れますので、クリックします。

![](_page_5_Picture_197.jpeg)

### ②ダウンロード画面から「表示」をクリックします。

![](_page_5_Figure_4.jpeg)

③A4サイズ・白色の普通紙(厚手でも可)を使用して、 「入学志願書・受験票」を印刷し、入学志願書に 写真(タテ4.5cm~5cm・ヨコ3.5~5cm)を 貼り付け、出身中学校に提出してください。

![](_page_5_Figure_6.jpeg)

#### **押印してください。**

④出身中学校で校長印を押印してもらったら、 入学志願書と受験票を切り離し、入学志願書を 本校に提出してください。 (校長印のない入学志願書は受付できません) 受験票は試験当日に持参してください。

**以上で出願手続きは完了です。**

![](_page_6_Picture_0.jpeg)

## ❶家庭用プリンタで印刷する

Wi-Fi接続や通信でのデータ送信が可能の場合、お持ちのプリンタで印刷できます。 設定方法についてはプリンタの取扱説明書をご覧ください。

## ❷コンビニエンスストアで印刷する

![](_page_6_Figure_4.jpeg)

# メールアドレスの取得方法 Gmailアドレスの取得を例として、説明します。

![](_page_6_Picture_6.jpeg)

# 四天王寺高等学校 出願情報記入用紙

#### インターネット出願の時に必要になる項目をまとめました。事前に記入し、確認してから入力しましょう。

## ●入試区分

## 高等学校入学試験

## ●志願者情報

以下の情報を入力します。

![](_page_7_Picture_139.jpeg)

## ●保護者情報

![](_page_7_Picture_140.jpeg)

## ●個人情報に関する記載事項について

![](_page_7_Picture_141.jpeg)

## ●試験選択

![](_page_7_Picture_142.jpeg)

![](_page_8_Picture_275.jpeg)

※ご来校によるお申込みの場合、この用紙は提出不要です。 ※FAXでのお申込みは、06-6773-4113へ送信してください。 ※電話でのお申込みは、06-6772-6201 学校事務局 庶務係までご連絡ください。

※郵送でのお申込みは、この用紙を、学校事務局までご送付ください。

 〒543-0051 大阪市天王寺区四天王寺1-11-73 「四天王寺高等学校 事務局 庶務係 願書請求担当」 宛 ※本校ホームページからのお申込みは、「志願書請求」ボタンよりお申込みください。

□個人情報及びその利用目的についての項目に同意します。

#### いずれも、令和5年11月4日以降の発送となります。ご了承ください。

## 個人情報及びその利用目的について

 学校法人四天王寺学園(以下、本学園という)では、個人情報に関する法律が平成17年4月1日 に施行されて以来、関係法令及びガイドラインに則り学内規程を整備いたしております。四天王寺高 等学校(以下、本校という)に入学志願する生徒及びその保護者等に関する個人情報の取り扱いに ついては、慎重かつ厳正に徹底した姿勢で取り組んでおります。

 入学志願のために提出されました『入学志願書』・『個人報告書』に記載されている個人情報及び その利用目的は下記の通りとなりますので通知いたします。

記

- Ⅰ . 『入学志願書』からの個人情報及びその目的
	- ・志願者の名前 ・性別 ・保護者の名前 ・生年月日 ・郵便番号 ・住所 ・電話番号 ・専、併区分 ・志望コース ・出身校 ・学校長名 ・公印 ・卒業年月 ・担任名 ・写真
- A . 上記記載の個人情報は出願の事務処理、志願書に不備等があった場合の連絡、試験の実施、 合否通知、合格された場合の入学手続関係書類の作成に利用します。
- B . なお、志願書に不備がある場合、その訂正等を迅速に補完して頂く便宜から出身中学校、校長 及び担任に連絡する場合があります。
- また、合否の判定結果を出身中学校宛に文書通知いたします。 Ⅱ. 出身校から提出された個人報告書からの個人情報及びその目的
- ・専、併区分 ・名前 ・性別 ・生年月日 ・各教科の学習の記録 ・卒業見込み等の年月 ・活動/行動の記録 ・記載事項に誤りのないことを証明する中学校名・校長名・公印・電話番号 A . 上記の個人情報のうち各教科の学習の記録は筆記試験に加味し、合否判定するときの資料
- として利用、また活動/行動の記録については入学後、生徒指導等のために利用、名前、住所 等の個人情報は志願書との照合のために利用します。中学校名・校長印は、当書面が出身校よ り提出されている本書証明の確認とします。
- Ⅲ . 合否判定に伴う合格者の個人情報及びその目的 ・志願者の名前 ・性別 ・保護者の名前 ・生年月日 ・電話番号

 ・教育振興協力金申込書における口数 ・合計金額 ・生徒名 ・保護者名 ・郵便番号 ・住所 ・電話番号

- A . 入学手続書類作成や、クラス編成、制服・指定品一式の購入、合格者集合日・入学式など入学 に関する日程の案内を送付するため。
- B . 合格者集合日・入学式などに遅刻、欠席された場合に志願者・保護者並びに出身中学校に連 絡をとるため。
- C . 制服・指定品一式、高校生総合補償制度(こども総合保険(任意))に関することについて本学 園給品部(有限会社シテンノウジワーク)から案内、連絡等をするため。
- D . 教育振興協力金(任意)の依頼文、申込書による振込用紙作成、またお礼状の送付のため。
- Ⅳ . 情報の開示・訂正について
	- 志願者及び保護者本人の求めに応じて、本人確認の上「保有個人データ」の開示請求・訂正・ 利用停止等については、文部科学省のガイドラインに則り対応いたします。

 なお、本人確認には対面及び生徒証または入学志願書と確認し、代理人においては運転免許 証等写真付の身分証明書などによる確認と対面、また代理人を示す旨の委任状などを提出願います。 開示請求については、志願者の個人情報のうち個人報告書にある各教科の学習の記録・活動

- /行動の記録をはじめ、筆記試験の採点・面接の評価は非開示とします。更に法令及びガイドライン が示す「保有個人データ」についても、次に挙げる事項のいずれかに該当する場合は非開示とします。 ・個人又は第三者の生命・身体・財産その他の権利利益を害する恐れがある場合
- ・学園の業務・個人情報取扱業者の業務の適正な実施に著しい支障を及ぼす恐れがある場合 ・他の法令に違反することとなるとき
- 事例としまして、不治の病・学校法人の業務上の秘密・第三者の営業上の秘密・保護者と志願 者に身体の危険が生じると判断する事態が発生した場合は非開示といたします。
- 以上の通り、入学試験実施に伴い取得いたしました個人情報については、厳正に管理し本学 園個人情報に関する規程に基づき適正な取扱いといたします。

つきましては、Ⅰ-B Ⅲ-A・B・Cについて、ご同意いただき、「出願情報入力」画面の「個人情報 及びその利用目的についての項目」にチェックしてください。

![](_page_8_Picture_31.jpeg)

![](_page_8_Picture_32.jpeg)